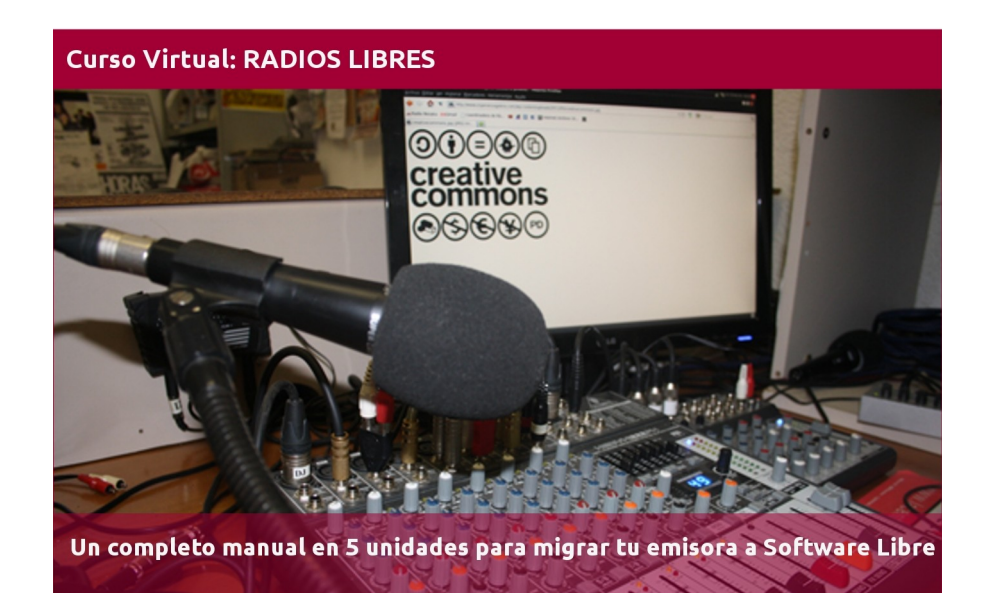

# **CAPÍTULO 1 - SISTEMAS OPERATIVOS**

Este tutorial recoge varios textos, videos y manuales para que paso a paso cambies el sistema operativo (SO) de la computadora de tu radio e instales uno libre.

También explica el uso de automatizadores, editores y programas de streaming libres, así como páginas donde conseguir cortinas, efectos y otros recursos con licencias abiertas.

El tutorial está dividido en 5 unidades y el proceso completo de migración te llevará unas 15 horas, tiempo donde está incluida la capacitación en los programas libres que se usarán. En cada unidad se especifica el tiempo estimado a emplear para que puedas planificar cuándo estudiar cada tema.

*Imagen de portada: http://www.flickr.com/photos/radioslibres/6888885651/sizes/o/*

*Una producción de:* 

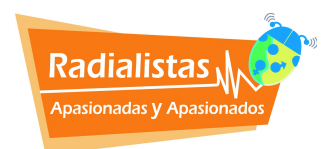

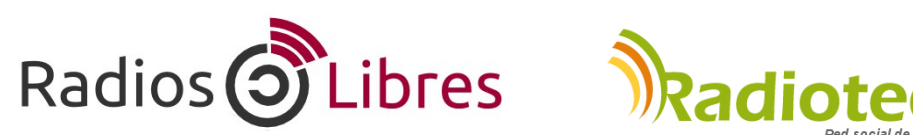

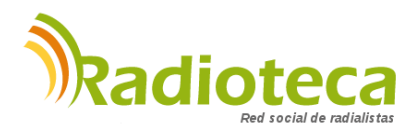

Licencia Creative Commons Reconocimiento-Compartir bajo misma licencia 3.0

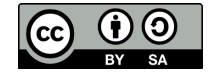

## **→ CAPÍTULO 1 - SISTEMAS OPERATIVOS**

Unidad 1.1: ¿Cómo funcionan las computadoras?

*Lectura para ampliar: ¿Por qué deben asumir las Radios Comunitarias la lucha por las tecnologías libres y los contenidos abiertos?*

Unidad 1.2: Unidad 1.2: Instalar Ubuntu Studio

## **CAPÍTULO 2 – EDITORES DE AUDIO**

Unidad 2.1: ¿Para qué sirven los Editores de Audio? Unidad 2.2: Usando Audacity Unidad 2.3: Comenzando con Ardour

#### **CAPÍTULO 3 - AUTOMATIZADORES**

Unidad 3.1: ¿Qué son los automatizadores?

Unidad 3.2: Automatizar libremente con Radit

## **CAPÍTULO 4 - RADIO EN LÍNEA**

Unidad 4.1: ¿Qué necesito para montar una Radio en Línea?

Unidad 4.2: Manuales para trasmitir on line

## **CAPÍTULO 5 - RECURSOS LIBRES**

Unidad 5.1: Cómo distribuir tus obras con licencias libres.

Unidad 5.2: Recursos Creative Commons

## **Unidad 1.1: ¿Cómo funcionan las computadoras?**

Tiempo de lectura: 30 minutos

La computadora es la parte "dura" de un sistema informático, lo que se conoce como *hardware.* Son componentes electrónicos (placa madre, discos duros, memoria o tarjetas de sonido) que necesitan de la parte "blanda" o *software* para poder funcionar.

#### **DIFERENTES TIPOS**

Hay dos estándares básicos de computadoras:

#### *1. PC (Personal Computer)*

Trabajan con sistemas operativos (SO) de Software Libre (diferentes distribuciones de GNU/Linux como Ubuntu) o de Microsoft (Windows 7, Vista, XP y anteriores). Dentro de las PC podemos encontrar computadoras de marca o las llamadas clones, armadas con componentes de diferentes marcas. Fueron desarrolladas inicialmente por IBM.

#### *2. MAC (Macintosh)*

Son las computadoras fabricadas por Apple, la marca de la manzanita. Actualmente, la mayoría de componentes son similares a la PC, pero nacieron con una construcción o arquitectura informática distinta. Funcionan con sistemas operativos de la misma marca.

#### **PARTES DEL SISTEMA**

#### *Computadora*

Son todos los elementos que se encuentran dentro del case o caja, conocido también como CPU.

#### *Periféricos o dispositivos de entrada*

Son los encargados de suministrar los datos a la computadora: Entre ellos se encuentran, principalmente, el teclado y el ratón. Otros son el escáner, micrófonos, webcams, memorias o discos duros externos…

#### *Periféricos o dispositivos de salida*

Sirven para mostrar los datos que procesa la computadora. El monitor y la impresora son los más comunes.

Las computadoras son máquinas, sólo eso. Un conjunto de componentes electrónicos que no funcionan por sí solos. Para echarlas a andar, se necesita el software, instrucciones de programación informática que hacen que funcione la parte física de una computadora, el hardware.

#### **TIPOS DE SOFTWARE**

Hay dos grandes grupos de software que es importante distinguir, uno son los Sistemas Operativos y otros los programas o aplicaciones.

1. SISTEMA OPERATIVOS (SO)

Es el programa básico que se instala en la computadora para que pueda interaccionar con los humanos. Sobre la plataforma del SO se instalará el resto de programas.

Los más conocidos son GNU-Linux, que es software libre, MAC OS, para computadoras Macintosh-Apple y Windows.

Cada SO tiene diferentes versiones o distribuciones. Anotamos sólo algunas:

*GNU-Linux:* Debian, Ubuntu, Fedora, Gentoo… *MAC OS:* Puma, Tiger, Snow Leopard… *Windows*: 3.11, 98, NT, XP, Vista, Windows 7… *DOS*: fue uno de los primeros, pero ya está en desuso.

#### 2. APLICACIONES O PROGRAMAS

Tienen funciones concretas como escribir textos, editar audio o navegar páginas Web. Hay infinidad de ellos. Algunos de pago, otros gratuitos y muchos de ellos software libre. Veamos algunos de los principales tipos de aplicación y sus marcas más conocidas.

• Paquetes de oficina (Suite Ofimáticas)

LibreOffice: Alternativa libre y sin costo. Incluye Writer (texto), Calc (cálculo), Impress (presentaciones). Descárgalo en: http://es.libreoffice.org/

Office: El paquete de Microsoft que incluye Word, Excel, Power Point…

• Editores de Audio y Multipistas

Los veremos en detalle en próximas preguntas. Los más conocidos son Audacity, Ardour, SoundForge, CoolEdit, Audition, Nuendo, ProTools…

• Diseño

Fotográfico (Gimp, PhotoShop), Gráfico (Inskape, Illustrador), Web (Quanta, Dreamweaver).

• Antivirus Avast, AVG, Norton, Nod32, Kaspersky, Panda…

• Navegadores

Programas para ver páginas Web en Internet: Firefox, Opera, Safari, Chrome, Explorer…

#### **¿CÓMO CLASIFICAMOS EL SOFTWARE?**

Podemos dividir el software en dos grandes categorías:

#### **1. Software Privativo**

Imaginemos que compras un carro y se te daña. Lo llevas a una mecánica y nadie puede arreglarlo porque nunca se han distribuido los planos de cómo funciona el motor. Dependes de la casa automotriz que te lo vendió, ellos son los únicos que pueden repararlo. Con este software sucede algo similar. Sus dueños no publican los códigos internos, por lo que nadie puede modificarlo para su mejor uso. Se les conoce como privativos, ya que niegan la libertad de los usuarios y usuarias de acceder plenamente al programa.

Por lo general necesitas pagar una licencia para usarlos. Todos los programas de Microsoft (Word), Adobe (PhotoShop) o SonyCreative (SoundForge) están en esta categoría.

#### **2. Software Libre**

A diferencia del anterior, es un software basado en estas cuatro libertades:

• Libertad 0 de ejecutar el programa para cualquier propósito.

• Libertad 1 de estudiar cómo trabaja el programa y cambiarlo para que haga lo que usted quiera. Para eso es necesario poder acceder al código fuente. En nuestro ejemplo de la mecánica vendrían a ser los planos del carro.

- Libertad 2 de redistribuir copias para ayudar al prójimo.
- Libertad 3 de mejorar el programa y publicar sus mejoras para que se beneficie toda la comunidad.

El software libre es un bien común, una forma de construcción colectiva del conocimiento, una filosofía basada en la libertad y la solidaridad, no importa si el programa tiene costo o es gratuito, pero permite acceder al código y modificarlo o adaptarlo a tus necesidades.

#### **¿SOFTWARE LIBRE ES LO MISMO QUE SOFTWARE GRATIS?**

No, definitivamente no. Software libre ya dijimos que es un programa con el código libre y que se puede usar y modificar libremente. Y no sólo el programa, en la mayoría de los casos, también toda la documentación y manuales vinculados a ese software. Pero eso no significa que un software libre no se pueda vender. Hay desarrolladores de software que, para poder comer, venden copias en CD.

De la misma manera, hay programas gratuitos que no son Software Libre. Hay muchas compañías de software que para promocionarse publican versiones free de sus programas que no tienen ningún costo. Pero nunca publican el código fuente, los "planos" del programa, ni dejan que otros programadores lo modifiquen o mejoren. La confusión viene, a veces, porque en inglés la palabra free tiene una doble acepción, gratuito y libre.

#### Lectura para ampliar

#### **¿Por qué deben asumir las Radios Comunitarias la lucha por las tecnologías libres y los contenidos abiertos?**

La Radio nació para informar y entretener, pero sobre todo, para vender.

Aunque poco después de su nacimiento, organizaciones en todo el mundo vieron en ella una tremenda herramienta para trabajar por los más desfavorecidos. Sobre todo, en zonas humildes donde la mayoría de la población no sabía ni leer ni escribir. Movilizar a través de la radio era mucho más sencillo.

Desde las radios mineras de Bolivia, hasta la radio educativa Sutatenza en Colombia, pasando por la famosa Radio Favela en Belo Horizonte, Brasil. Todas ellas lucharon desde las ondas electromagnéticas para dar un micrófono a quienes no tenían medios de comunicación para hablar.

Estas radios comunitarias, educativas o alternativas nacieron con el objetivo de democratizar la palabra, la comunicación.

Las frecuencias de radio y televisión han estado monopolizadas por los medios comerciales que, además, las conseguían como favores políticos o comprándolas en irregulares e injustas subastas donde no podían entrar a competir pequeños medios financiados por rifas o aportes solidarios de los vecinos y vecinas de una comunidad.

Hoy en día, aunque la realidad no es muy diferente, hay cambios significativos. Países como Uruguay o Argentina recogen en sus leyes la reserva de frecuencias del espectro para medios comunitarios. En Bolivia y Ecuador, sus leyes de comunicación reparten las ondas de radio y televisión en 33% para los privados, otro 33% para los medios públicos y el 34% para medios comunitarios. Venezuela y Colombia también tienen legislaciones que facilitan el acceso de medios ciudadanos y comunitarios a las frecuencias radioeléctricas.

El problema es que las radios y televisoras como hoy las conocemos tienen sus días contados. Aunque la FM y la AM tardarán en desaparecer, la tendencia es que todo migre a Internet, más tarde o más temprano, dependiendo de las regiones y los países.

También las radios comunitarias tendrán que ir adaptando sus programaciones a una nueva realidad tecnológica.

Y si el espectro radioeléctrico del futuro será Internet, ¿no tendría sentido que, al igual que las radios comunitarias lucharon siempre por la libertad de las frecuencias, sean ahora precursoras de un red libre y promuevan el uso de las Tecnologías Libres de Información y Comunicación (TLIC)?

Estas radios se han hermanado e identificado con todas las luchas contra la desigualdad y la injusticia libradas en estos últimos años. Han abrazado las causas campesinas contra los transgénicos y los tratados de libre comercio, han defendido el derecho de las mujeres a vivir libres de violencia y a decidir sobre su cuerpo, han dado cobertura a las manifestaciones antiminería y han participado de las movilizaciones contra las políticas antimigrantes. Ya es hora de asumir también la causa de las Tecnologías Libres, porque será la única forma de tener medios realmente libres en el futuro.

Las radios comunitarias, como precursoras de la democratización de la comunicación, deben incluir la tecnología entre sus reivindicaciones. Pese a la aceptación generalizada de que la libertad domina la Red, no estamos lejos de que nuevas restricciones y monopolios la controlen, como ahora controlan el espacio radioeléctrico.

La demanda de liberar las tecnologías no la tienen que emprender los tecnólogos o los políticos, sino sus usuarios y usuarias. Enarbolar en la actualidad la bandera de la democratización de la palabra es levantarse y promover el uso de Tecnologías Libres de Información y Comunicación, sin que eso signifique perder de vista las tradicionales reivindicaciones por las frecuencias radioeléctricas analógicas y digitales.

¿En qué consistiría entonces esta nueva democratización de la comunicación desde la perspectiva de las TLIC?

Principalmente, en defender una Internet Libre, sin restricciones, con garantía de acceso para la ciudadanía en general, no sólo para el que puede pagar. Una Red neutral y con legislaciones que protejan la privacidad de todos sus usuarios y usuarias.

En segundo lugar, las radios comunitarias también deben asumir como principio la difusión de contenidos de forma abierta y accesible. ¡Cultura Libre! Licenciar nuestras noticias y producciones con licencias libres como Creative Commons, es un primer paso.

Por último, debemos asumir el reto tecnológico de usar Software Libre. Hoy por hoy tenemos alternativas para todos los programas que usa una emisora. Sistemas Operativos como Ubuntu Studio instalan editores multipistas, Ardour y Audacity. Y existen automatizadores como Radit o Rivendell para ayudarnos a programar nuestros spots y la música que transmitimos.

## **Unidad 1.2: Instalar UbuntuStudio**

Tiempo de instalación: 90 minutos

Para trabajar en radio vamos a recomendar la distribución **UbuntuStudio**. ¿Por qué? Bueno, en primer lugar porque es una distribución pensada para el trabajo en audio. Trae muchos de los programas de sonido preinstalados al igual que programas de video y diseño.

De esta manera, se hace más sencillo todo el proceso de migración. Hay algunas compañías de tarjetas de sonido que no ofrecen "drivers" para que la tarjeta funcione en Software Libre. Por eso, algunos editores de audio, como Ardour, al que ya conoceremos, pueden presentar problemas si se instalan aparte. Lo bueno de Ubuntu Studio es que trae estos programas por defecto y configura de una vez el software con la tarjeta de sonido.

Esto no significa que no puedas probar con otras distribuciones como, por ejemplo, Debian, que es muy estable y también indicada para trabajar en audio. De hecho, Ubuntu es una distribución GNU/Linux basada sobre Debian.<http://www.debian.org/index.es.html>

El segundo motivo es la gigantesca comunidad que existe de usuarios de Ubuntu. Hay Foros y cientos de páginas donde resolver dudas o problemas que se presenten en la instalación o en el manejo. Y lo bueno es que muchas de estas páginas y foros están en castellano. Ahora bien, ¿qué versión elegimos? Ubuntu saca una versión en abril y octubre de cada año. La de abril del 2012 es una combinación del año con el mes: 12.04. La de que sale en octubre de 2013 será 13.10.

No recomendamos que uses la última versión nada más salir porque, como todo software al inicio, puede presentar algunas fallas hasta que éstas se vayan corrigiendo. De todas formas, la versión 12.04, llamada *Precise Pangolin* ya es muy estable. Además es una versión LTS (Long Term Support o soporte técnico extendido, lo que significa que contarán con actualizaciones de seguridad de paquetes de software por 5 años.

Vamos entonces con lo que nos ocupa, instalar UbuntuStudio y el resto de programas necesarios:

#### **1. Bajar el software**

computadora.

Entramos a la página: <http://ubuntustudio.org/download/> y buscamos el enlace a la versión 12.04 LTS, mejor descargar la versión desde un Direct Link – Iso Image, de 32 o 64 bits, dependiendo de la tecnología que use tu

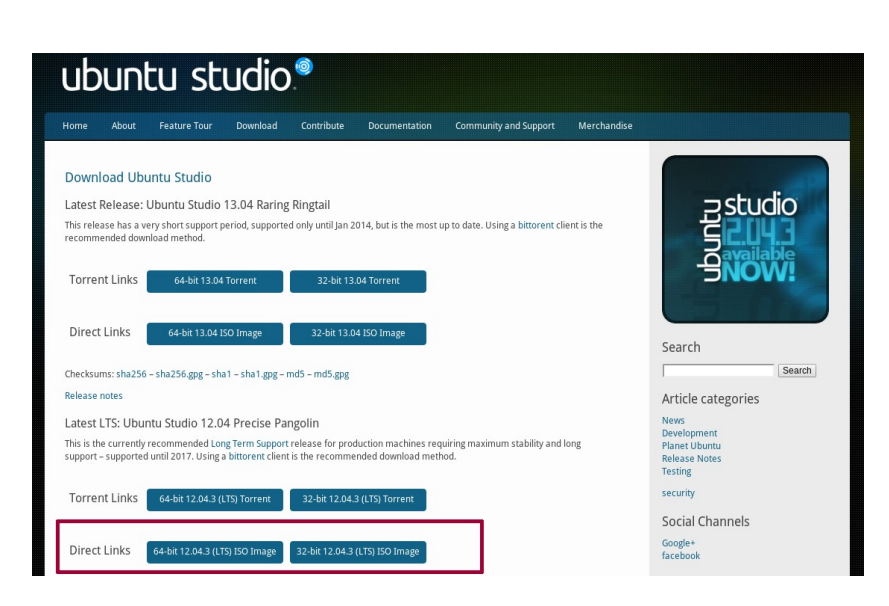

### **2. Quemar Ubuntu en un DVD...**

Una vez que lo tienes el archivo ISO descargado en tu computadora abre un quemador de discos. Esto es muy importante. Tienes que buscar la opción **"Grabar Imagen en Disco"**. No uses quemar un DVD de datos. Si tienes Nero porque aún usas Windows busca en Herramientas. Si usas Brasero, entre las opciones de quemado está la de Crear Imagen ISO.

#### **..O usar un USB**

En caso de que tu computadora no tenga DVD podrás instalar el programa desde una memoria USB. En la página oficial de UBUNTU explican cómo hacerlo. Aunque en estas instrucciones hablan del archivo de Ubuntu en versión normal (la que no es Studio), el procedimiento es el mismo:<http://www.ubuntu.com/download/desktop/create-a-usb-stick-on-windows>

#### **3. Respaldar**

Antes de continuar con la instalación, es recomendable que hagas un respaldo de todos los documentos que tengas en la máquina donde vayas a instalar Ubuntu. Recuerda que si instalas el programa en todo el disco borrarás todos los archivos.

#### **4. Arrancar (boot) desde el DVD**

Lo primero es indicarle a tu computadora que arranque desde el el USB o desde el DVD, según sea el caso. Para eso, necesitas entrar en la configuración interna de la computadora llamada BIOS.

Al arrancar, la computadora te indica qué tecla debes pulsar para acceder. Suelen ser Del, Suprimir o F2. Dirá "Enter BIOS" o "Enter Setup".

Entre los menús de la BIOS, busca la opción que permite cambiar el "Boot" de arranque y selecciona la opción que corresponda en tu caso, o DVD o USB. Si lo dejas en HD, que es el disco duro, seguirá arrancando con el software actual y no lograrás instalar nada.

Al salir de la BIOS debes guardar los cambios (pulsa F10 para "Salir y Guardar Cambios" o "Exit Saving Changes" si está en inglés) y la computadora se reinicia comenzando ahora en la pantalla de instalación de Ubuntu.

#### Dos detalles más antes de comenzar.

En la algunas de las pantallas de los programas de instalación el ratón no funciona. Debes usar las siguientes teclas:

- Pasar de una opción a otra, usa la tecla "Tabulador".
- Seleccionar o marcar, y deseleccionar opciones, con la "Barra Espaciadora".
- Aceptar o ejecutar acciones, tecla "Enter".
- Moverse entre diferentes opciones, las "Flechas".

La otra precaución es que debes estar conectado a Internet para ejecutar la instalación de forma correcta, pero no por una red wireless inalámbrica, sino por cable.

**IMPORTANTE**: Algunas computadoras portátiles (laptop o notebook) que vienen con *sistema de verificación de Firmware* no leen algunas versiones de Ubuntu y no te dejan instalar el SO. Lo que tienes que hacer es desactivar ese sistema en la BIOS. Busca la opción **EFI** o **UEFI** y deshabilítala *(Disable).* Si estás pensando en comprar una laptop te recomendamos comprobar su compatibilidad con Ubuntu aquí: <http://www.ubuntu.com/certification/desktop/>

La marca DELL es la que más certificaciones tiene, le sigue LENOVO.

#### **5. Instalar UbuntuStudio**

Prendemos la computadora con el DVD dentro y se iniciará el programa de instalación.

Aparece una pantalla donde podemos seleccionar con las flechas del teclado el idioma de instalación. Enter para continuar.

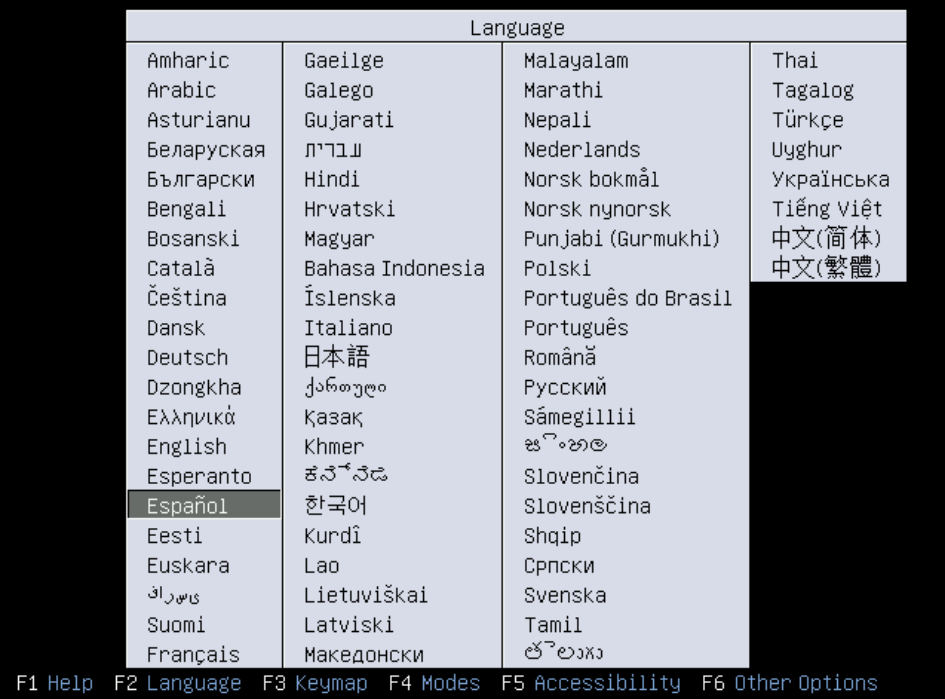

Las distribuciones de Software Libre permiten probar el programa son necesidad de instalarlo. No se borra nada de tu disco duro. (Try Ubuntu). En nuestro caso vamos a Instalar Ubuntu Studio

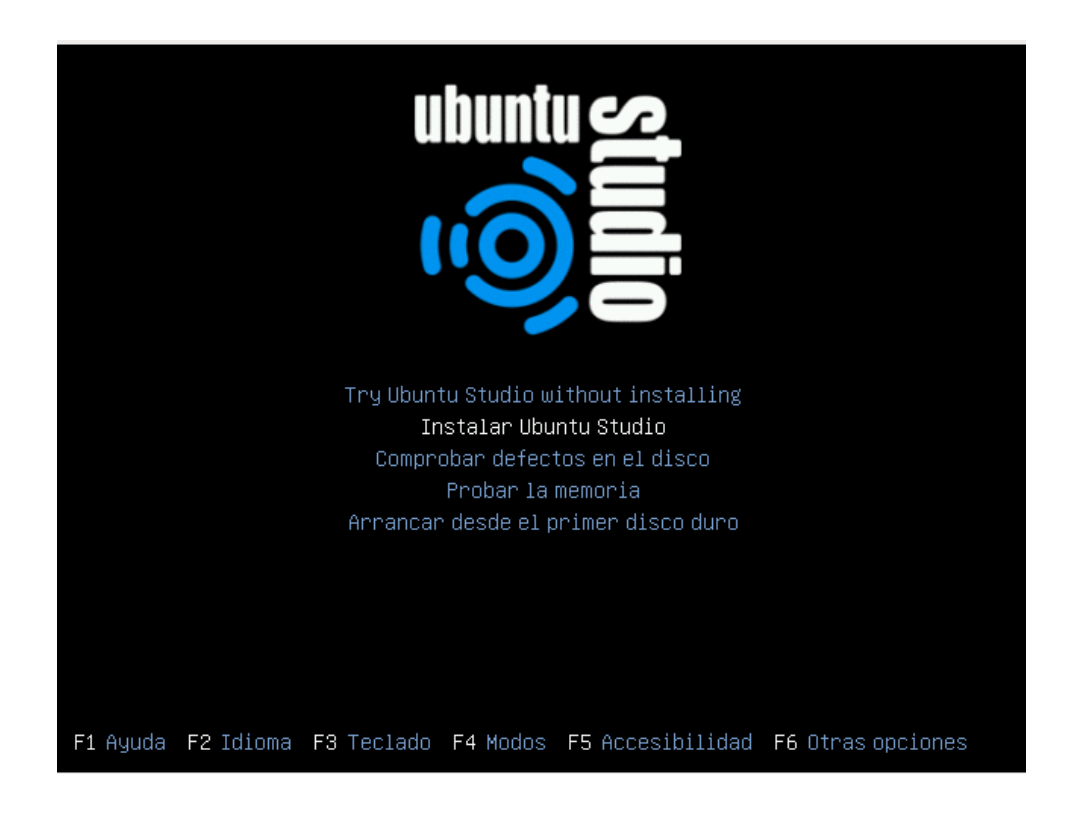

Lo siguiente es seleccionar el idioma en que se instalará Ubuntu Studio. Elige el que prefieras.

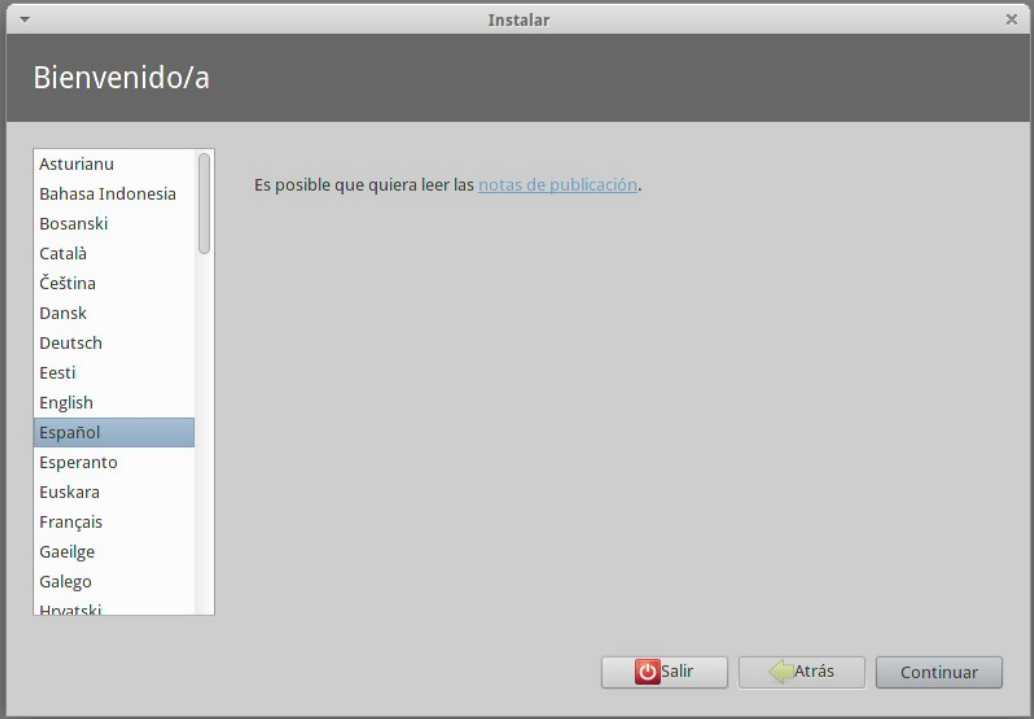

El programa de instalación nos verifica dos condiciones, que estés conectado a Internet y que tengas suficiente espacio en el Disco Duro. Si las dos están correctas continuamos.

Tendremos que marcar dos opciones antes de seguir. La primera para que baje las actualizaciones mientras se instala (es muy recomendable). Y la segunda la marcamos si le queremos dar la opción a UbuntuStudio para que instala "software de terceros". Principalmente Flash y codecs MP3 que no son de código abierto. Es una decisión personal, pero como vamos a trabajar con audio, es necesario activarla. Aunque luego guardemos en formatos abiertos como .ogg, de seguro será necesario abrir o convertir archivos en mp3.

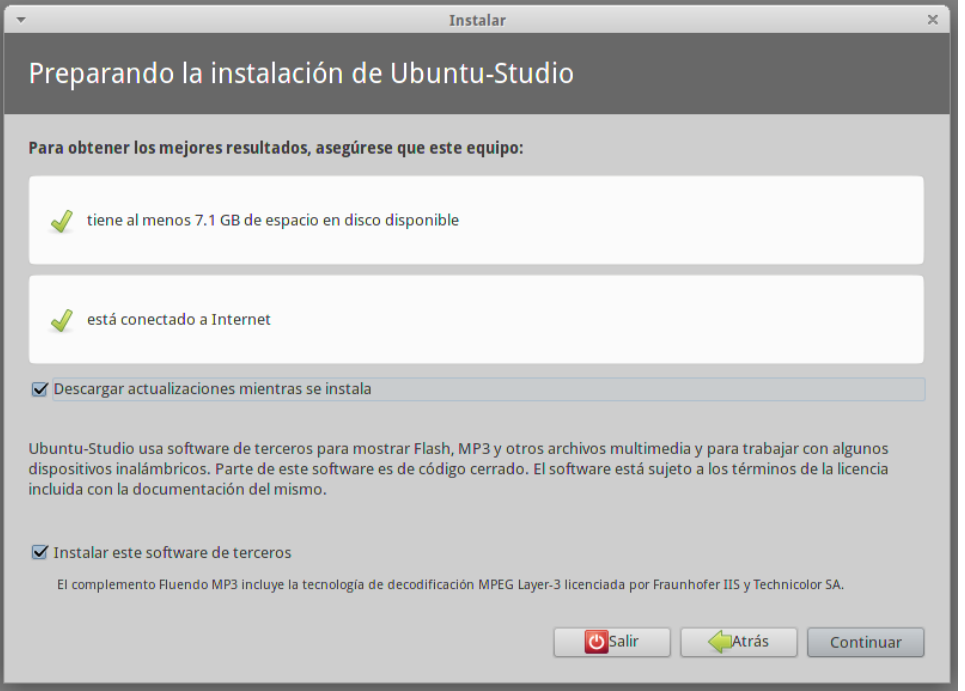

Ahora podemos seleccionar si queremos instalar UbuntuStudio en todo el disco duro, es decir, será nuestro único sistema operativo, o si queremos compartir con Windows.

Al arrancar nos preguntará si queremos usar uno u otro. La decisión que tomes dependerá del nivel de preparación que tengan tus compañeras y compañeros de la radio. Recomendamos migrar totalmente para así dar el salto de una, además no tener Windows como respaldo nos obligará a capacitarnos y comenzar a hacer todo con Software Libre, pero cada quien deberá tomar su propia decisión.

Esta es la imagen que veremos sino tenemos nada instalado en nuestra computadora y tenemos nuestro disco duro en blanco:

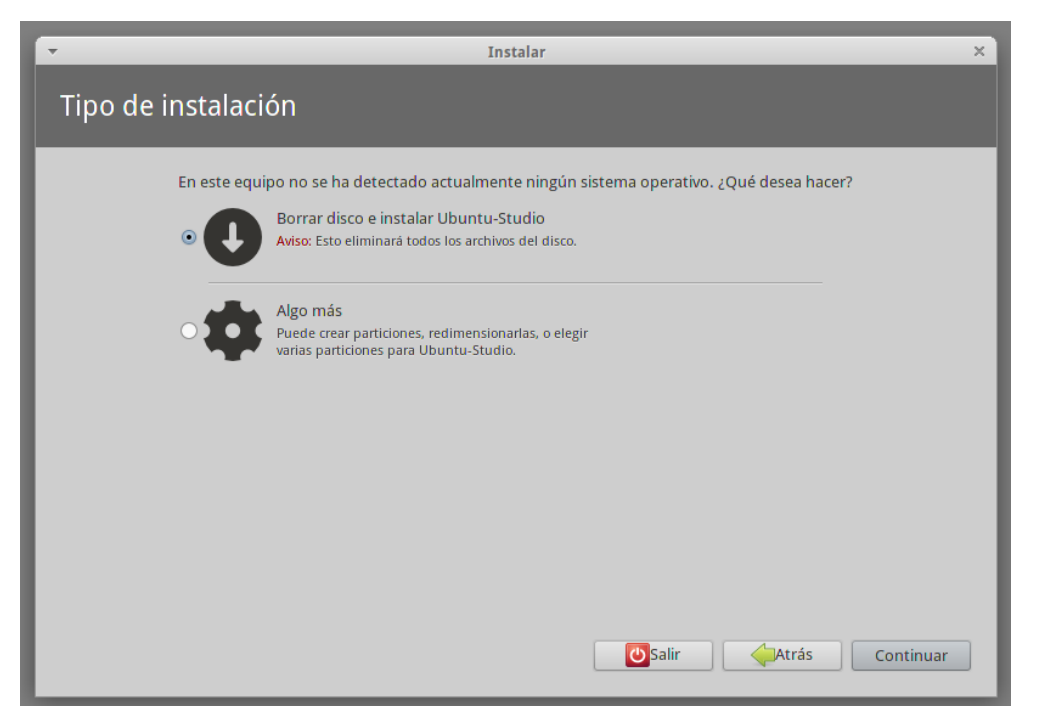

En caso de que tengamos instalado Windows aparece esta imagen. Como ves, se puede elegir entre Instalar Ubuntu junto a Windows o Reemplezar Windows por completo con Ubuntu. Es la opción que recomendamos.

![](_page_10_Picture_52.jpeg)

Al hacer clic en siguiente comienzan a copiarse los archivos después de hacer las particiones correspondientes en el disco duro.

![](_page_11_Picture_15.jpeg)

Deberás confirmar la ubicación. Es probable que salga tu lugar de residencia ya que toma la ubicación por la conexión a Internet.

![](_page_11_Picture_16.jpeg)

Selecciona el idioma del teclado, depende del que tengas será Español/España o Latinoamérica teclado. Si no lo conoces, haz la prueba de detección.

![](_page_12_Picture_15.jpeg)

Ingresa el nombre de usuario, el del equipo, y la contraseña. Recomendamos activar la opción para que solicite clave al inicio y la de cifrar la carpeta personal para mayor seguridad.

![](_page_12_Picture_16.jpeg)

Comienzan a copiarse los archivos. Esto puede tardar unos 30 minuto ya que también descargará algunas cosas desde Internet.

Al cabo de ese tiempo el programa habrá terminado de instalarse. Saca el disco y reinicia la máquina y a disfrutar de Ubuntu.

![](_page_13_Picture_2.jpeg)

Al reiniciar ya podrás acceder a UbuntuStudio con tu clave personal.

![](_page_13_Picture_50.jpeg)

Es posible que el programa te solicite instalar algún controlador adicional (mensaje en la parte superior derecha) o las actualizaciones más recientes. Haciendo clic en los cuadro de diálogo se activa la instalación.

![](_page_13_Picture_6.jpeg)

### **6. Instalar otros programas**

Es recomendable instalar de una vez algunos útiles programas que te harán falta en el trabajo diario.

Arriba a la izquierda tienes el menú de Inicio donde están todos los programas y "lugares", carpetas, discos duros y demás.

![](_page_14_Picture_3.jpeg)

UbuntuStudio usa el Escritorio (Desktop) XFCE, pero hay varios otros como GNOME, Unity o KDE que puedes instalar para poder usar el que más te guste. Todas las instalaciones se hacen desde el **Centro de Software de Ubuntu** o Gestor de Paquetes.

Buscar e instalar **Libre Office:** Conjunto de programas integrado por un procesador de textos, la hoja de cálculo y las presentaciones de diapositivas. También será útil **Conversor de Sonido**: para cambiar entre formatos archivos de sonido.

Ubuntu Studio trae por defecto un par de programas de diseño gráfico muy útiles. **Gimp** es el indicado para retocar fotografías. **Inskape** es un software libre para el diseño por vectores. Ambos los encuentras en Inicio / Gráficos. Si te dedicas a diseñar páginas web, puedes complementar este paquete gráfico con **Bluefish** para programación web en php y html. Está en el Centro de Software.

**Brasero** es el quemador preinstalado en Ubuntu Studio está en Inicio/Media PlayBack.

Para las comunicaciones por chat o VoIP tienes varias opciones. **Pidgin** es de las más conocidas y permite incorporar las diferentes cuentas de chat que tengas en una sola. Hay que instalarlo. Si eres de quienes usan **Skype**, no te preocupes. A pesar que este programa no es libre, aunque sea gratuito, tiene también una versión para GNU/Linux. No está en el centro de Software pero se puede descargar desde su página web:<http://www.skype.com/>

Este tipo de aplicaciones que se bajan de internet para instalar, suelen tener una extensión .deb que es como la .exe de los otros Sistemas Operativos. Con un doble clic se instalan con toda facilidad.

Para transferir archivos por FTP la mejor opción es **Filezilla**.

Si trabajas con video, en UbuntuStudio tienes **OpenShot Video Editor**, pero puedes instalar también **Kdenlive**, otro potente editor de video libre. Trabaja con varios formatos tanto de audio como video. También incorpora efectos y transiciones. Y para convertir archivos de video de un formato a otro instala **WinFF**.

**RecordMyDesktop y Kazam Screencaster** sirven para grabar todo lo que sucede en tu pantalla. Muy útiles para realizar tutoriales de programas. Están en el Centro de Software.

Por último, te recomendamos ClipGrab, un sencillo programa con el que podrás descargar videos de YouTube y otros canales como Vimeo. Hay que bajar de su página web: <http://clipgrab.de/es>

**Desktop:** Si te animas a cambiar de entorno de escritorio, recomendamos **Unity**, es el escritorio de las últimas versiones de Ubuntu, o **GNOME**. Casi todos los tutoriales de distintos programas y del Sistema Operativo Ubuntu que encontrarás en la Red usan estos entornos de Escritorio.

![](_page_15_Picture_139.jpeg)

Este cambio es mejor que lo hagas desde **Inicio / Sistema / Synaptic Gestor de Paquetes**. Colocas Unity o GNOME en el buscador y doble clic. Pedirá instalar más paquetes, clic en aceptar. Reinicias el sistema y al arrancar de nuevo puedes cambiar de escritorio en la pantalla de login, *abajo a la izquierda, selecciona entre Ubuntu Studio Session - XCFE o los nuevos entornos de escritorio instalados.* Si tienes alguna duda sobre el uso de Ubuntu te recomendamos los Foros y la Documentación en:<http://www.ubuntu-es.org/>

Con estos programas tendrás lista tu computadora para trabajar. En el capítulo siguiente, el número 2, aprenderemos el uso de los Editores de audio que trae instalados UbuntuStudio: *Audacity y Ardour.* 

*Una producción de:* 

![](_page_15_Picture_10.jpeg)

![](_page_15_Picture_11.jpeg)

![](_page_15_Picture_12.jpeg)

Licencia Creative Commons Reconocimiento-Compartir bajo misma licencia 3.0

![](_page_15_Picture_14.jpeg)